# EOS2 / EOS5

Impressora de etiquetas

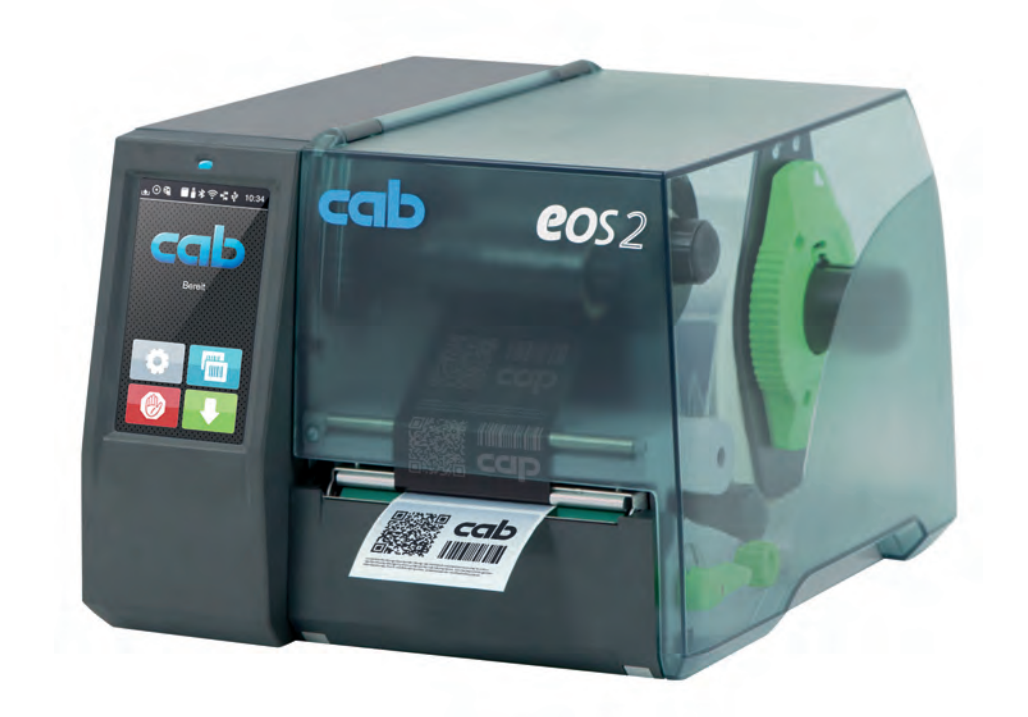

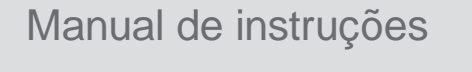

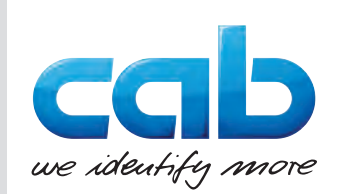

### **2 2 Manual de instruções para os seguintes produtos**

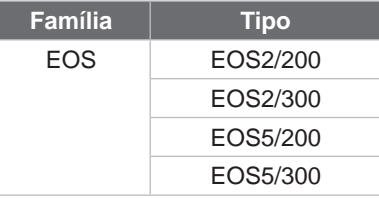

#### **Edição:** 05/2024 - **Art.º n.º** 9003314

#### **Direitos de autor**

A presente documentação, bem como as respetivas traduções, são propriedade da cab Produkttechnik GmbH & Co KG.

A reprodução, edição, cópia ou publicação total ou parcial da documentação para outro fim que não o originalmente acordado requer a autorização prévia escrita da cab.

#### **Marca registada**

Windows é uma marca registada da Microsoft Corporation.

A cab utiliza Software Livre e Open Source nos produtos.

Para mais informações a este respeito, consulte [www.cab.de/opensource](http://www.cab.de/opensource).

#### **Redação**

Em caso de dúvidas ou sugestões, dirija-se à cab Produkttechnik GmbH & Co KG na Alemanha.

#### **Atualidade**

Devido ao desenvolvimento permanente dos aparelhos, podem surgir algumas diferenças entre a documentação e o aparelho. Poderá encontrar a edição atual em www.cab.de.

#### **Condições comerciais**

Os processos de fornecimento e serviços cumprem as condições gerais de venda da cab.

Alemanha **cab Produkttechnik GmbH & Co KG** Karlsruhe Tel. +49 721 6626 0 *[www.cab.de](http://www.cab.de)*

França **cab Technologies S.à.r.l.** Niedermodern Tel. +33 388 722501 *[www.cab.de/fr](http://www.cab.de/fr)*

EUA **cab Technology, Inc.** Chelmsford, MA Tel. +1 978 250 8321 *[www.cab.de/us](http://www.cab.de/us)*

México **cab Technology, Inc.** Juárez Tel. +52 656 682 4301 *[www.cab.de/es](http://www.cab.de/es)*

Taiwan **cab Technology Co., Ltd.** Taipei

Tel. +886 (02) 8227 3966 *[www.cab.de/tw](http://www.cab.de/tw)* China

**cab (Shanghai) Trading Co., Ltd.** Shanghai Tel. +86 (021) 6236 3161 *[www.cab.de/cn](http://www.cab.de/cn)*

Singapura **cab Singapore Pte. Ltd.** Singapore Tel. +65 6931 9099 *[www.cab.de/e](http://www.cab.de/en)n*

África do Sul **cab Technology (Pty) Ltd.** Randburg Tel. +27 11 886 3580 *[www.cab.de/za](http://www.cab.de/za)*

# Índice

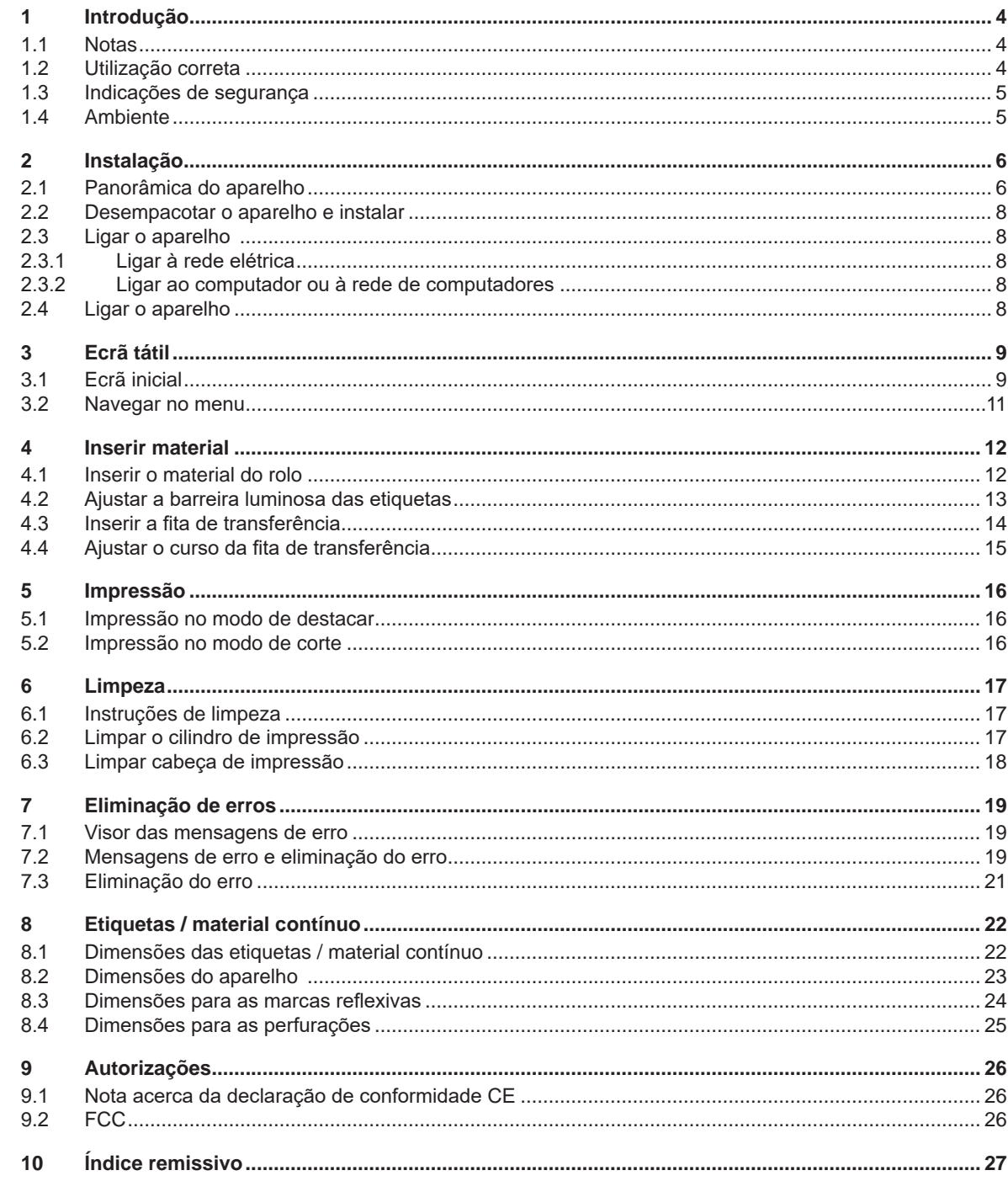

# <span id="page-3-0"></span>**4 1 Introdução 4**

#### **1.1 Notas**

<span id="page-3-1"></span>As informações e notas importantes estão assinaladas nesta documentação da seguinte maneira:

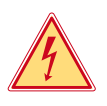

# **Perigo!**

**Alerta para um risco extraordinário, grave e iminente para a saúde ou a vida devido a tensão elétrica perigosa.**

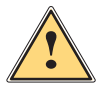

**is exerciço!**<br>Alerta para um perigo com elevado grau de risco que, se não for evitado, causa a morte ou lesões graves.

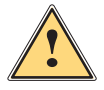

#### **Aviso!**

**Alerta para um perigo com grau de risco médio que, se não for evitado, pode causar a morte ou lesões graves.**

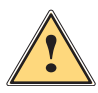

#### **Cuidado!**

**Alerta para um perigo com baixo grau de risco que, se não for evitado, pode causar lesões ligeiras ou moderadas.**

#### **! Atenção!**

Ambiente!

**Alerta para possíveis danos materiais ou uma perda de qualidade.**

### **i Nota!**

**Conselhos para facilitar o desenrolar dos trabalhos ou indicação sobre passos de trabalho importantes.**

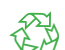

Dicas para a proteção do ambiente.

- **Instruções de manuseamento.**
- Referência para capítulos, posição, número de figura ou documento.
- Opção (acessórios, dispositivos periféricos, equipamento opcional).

*Hora* Apresentação no visor.

#### **1.2 Utilização correta**

- O aparelho foi fabricado de acordo com o mais recente estado da tecnologia e com as regras de segurança reconhecidas. Ainda assim, é possível surgirem perigos para a integridade do utilizador ou de terceiros, bem como danos do aparelho e outros danos materiais.
- O aparelho só pode ser utilizado se se encontrar em perfeitas condições técnicas, bem como para o fim a que se destina, sob o cumprimento do manual de instruções.
- O aparelho destina-se exclusivamente à impressão de materiais adequados. Qualquer outra utilização é considerada como incorreta. O fabricante / fornecedor não se responsabiliza pelos danos causados por uma utilização incorreta. O utilizador assume o risco sozinho.
- Uma utilização correta pressupõe igualmente o cumprimento do manual de instruções.

# <span id="page-4-0"></span>**1 [Introdução](#page-3-1) 5**

#### **1.3 Indicações de segurança**

- O aparelho foi concebido para ser utilizado com redes elétricas com tensão alternada de 100 V a 240 V. O aparelho só pode ser ligado às tomadas com um contacto PE.
- Ligar o aparelho apenas a aparelhos com tensão de baixa segurança.
- Antes de criar ou desligar ligações, desligar todos os aparelhos afetados (computador, impressora, acessórios).
- O aparelho só pode funcionar num ambiente seco e não pode ser exposto a qualquer tipo de humidade (salpicos de água, nevoeiro, etc.).
- Não utilizar o aparelho num ambiente potencialmente explosivo.
- Não utilizar o aparelho junto de cabos de alta tensão.
- Se o aparelho for utilizado com a tampa aberta, ter atenção, para que nenhuma peça de vestuário, cabelos, joias ou objetos semelhantes entrem em contacto com as peças expostas em rotação.
- O aparelho, ou algumas peças do mesmo, podem ficar quentes durante a impressão. Não tocar no aparelho durante o funcionamento e deixá-lo arrefecer antes de substituir o material ou de o desmontar.
- Perigo de esmagamento ao fechar a tampa. Ao fechar a tampa, pegar na tampa apenas pelo lado de fora e não tocar na zona de rotação da tampa.
- Executar apenas os procedimentos descritos neste manual de instruções. Os trabalhos de outra natureza só podem ser realizados por pessoal devidamente especializado ou por pessoal técnico.
- Uma intervenção incorreta nos componentes eletrónicos e respetivo software pode causar avarias.
- Do mesmo modo, a realização de outros trabalhos incorretos ou de alterações no aparelho pode prejudicar a segurança do funcionamento.
- Os trabalhos de manutenção devem ser sempre realizados numa oficina qualificada, que possua os conhecimentos técnicos e as ferramentas necessários para a execução dos trabalhos necessários.
- Não remover quaisquer autocolantes, caso contrário não será possível identificar os perigos.
- O nível máximo de pressão acústica LpA é inferior a 70 dB(A).

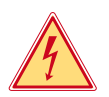

# **Perigo!**

**Perigo de vida devido à tensão de rede.**

▶ Não abrir a caixa do aparelho.

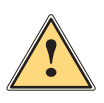

#### **Aviso!**

**Este aparelho pertence à categoria A. A categoria pode causar interferências radioelétricas na área residencial. Neste caso, solicitar à entidade exploradora a realização de medidas adequadas.**

# **1.4 Ambiente**

 Os aparelhos antigos contêm valiosos materiais recicláveis, que devem ser encaminhados para um centro de reciclagem.

- Eliminar o produto corretamente como resíduo, separado do restante lixo.
- A impressora desmonta-se sem qualquer problema, graças à sua construção modular.
- $\blacktriangleright$  Reciclar os componentes da impressora.
- O painel eletrónico do aparelho está equipado com uma bateria de lítio.
- Reciclar esta bateria de lítio nos recipientes convencionais de recolha de baterias usadas ou junto dos organismos oficiais responsáveis pela gestão dos resíduos.

# <span id="page-5-0"></span>**2 Instalação 6**

# **2.1 Panorâmica do aparelho**

<span id="page-5-1"></span>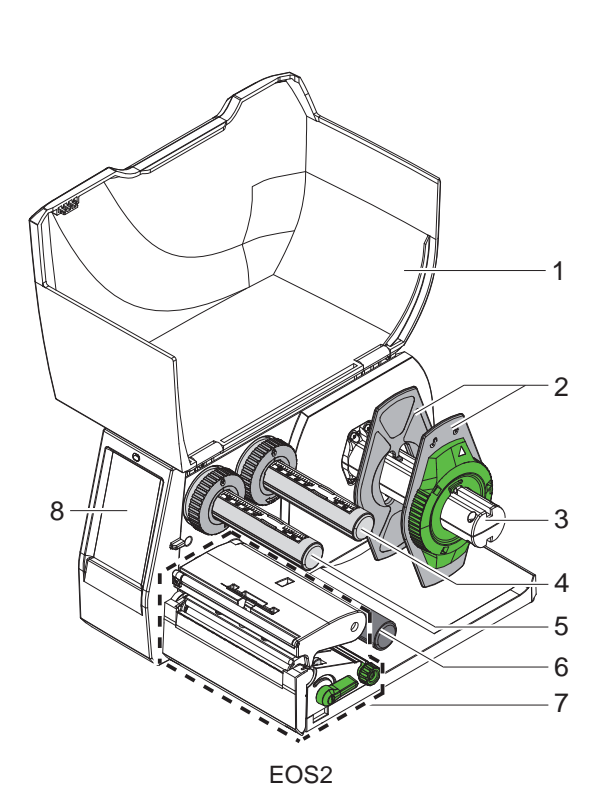

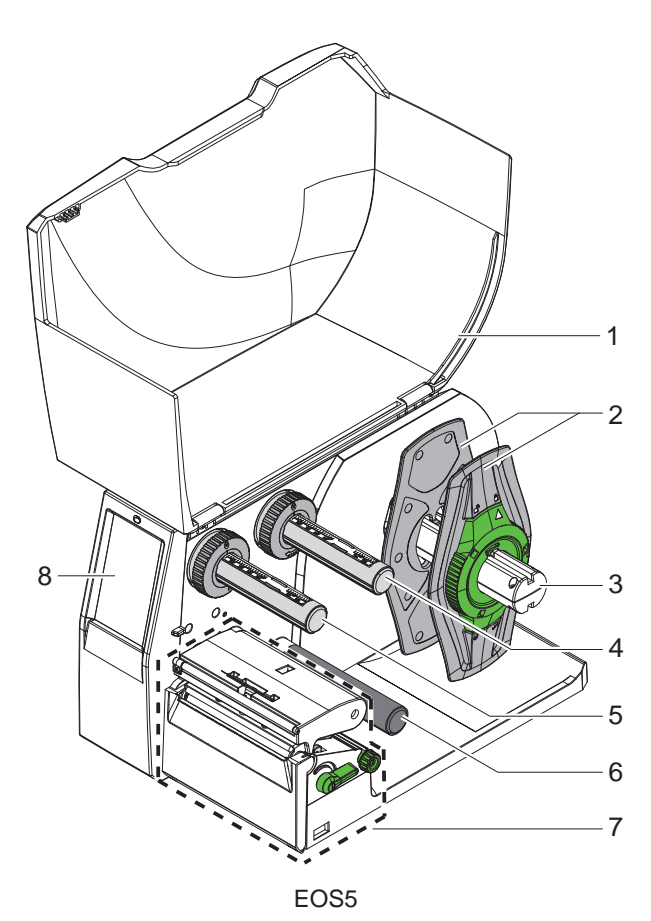

- 1 Tampa
- Limitador de margem
- 3 Suporte de rolos
- Desenrolador da fita de transferência
- Enrolador da fita de transferência
- 6 Rolo inversor<br>7 Módulo de im
- Módulo de impressão
- 8 Ecrã tátil

Figura 1 Panorâmica

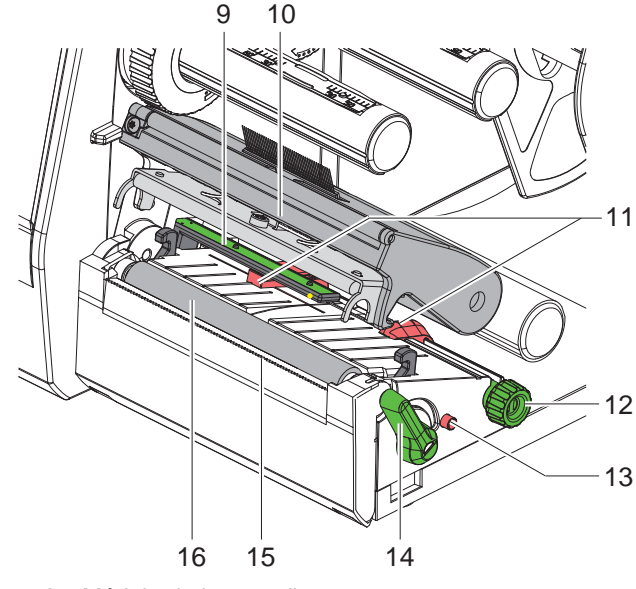

Figura 2 Módulo de impressão

6 19  $20$  $\frac{1}{\mathbb{R}}$ 21  $24 \mathbf{1}^{\circ}$ 22 18 23

<span id="page-6-0"></span>Figura 3 Ligações

- 9 Barreira luminosa das etiquetas
- 10 Suporte de cabeça com cabeça de impressão
- 11 Limitador de margem
- 12 Botão rotativo para ajustar os limitadores de margem
- 13 Botão rotativo para ajustar a barreira luminosa das etiquetas
- 14 Alavanca de bloqueio da cabeça de impressão
- 15 Aresta de destacar
- 16 Cilindro de impressão

- 17 Interruptor de ligação à rede
- 18 Ligação à rede
- 19 Ranhura para cartão SD
- 20 2 interfaces de host USB para teclado, scanner, memória USB, pen Wi-Fi ou chave de serviço
- 21 Interface de dispositivo de alta velocidade USB 2.0
- 22 Ethernet 10/100 Base-T
- 23 Interface RS-232
- 24 Interface de host USB para teclado, scanner, memória USB, pen Wi-Fi ou chave de serviço

# <span id="page-7-0"></span>**8 2 [Instalação](#page-5-1) 8**

#### **2.2 Desempacotar o aparelho e instalar**

- $\blacktriangleright$  Retirar a impressora de etiquetas da caixa.
- $\triangleright$  Verificar a impressora de etiquetas quanto a danos causados pelo transporte.
- $\triangleright$  Colocar a impressora sobre uma base plana.
- ▶ Remover as proteções de transporte em espuma, na zona da cabeça de impressão.
- $\blacktriangleright$  Verificar a integridade do material fornecido.

Material fornecido:

- Impressora de etiquetas
- Cabo de rede
- Cabo USB
- Manual de instruções

#### **i Nota!**

**Guarde a embalagem original para poder transportar o equipamento mais tarde.**

#### **! Atenção!**

**A humidade pode danificar a impressora e os materiais de impressão. Instalar a impressora de etiquetas apenas em locais secos e protegidos contra os salpicos de água.** 

#### **2.3 Ligar o aparelho**

As interfaces e ligações existentes de série estão ilustradas na [Figura 3](#page-6-0).

#### **2.3.1 Ligar à rede elétrica**

A impressora está equipada com uma fonte de alimentação universal. O aparelho pode ser utilizado com uma tensão de rede de 230 V~/50 Hz ou de 115 V~/60 Hz, sem qualquer intervenção.

- 1. Certifique-se de que o aparelho esteja desligado.
- 2. Ligue o cabo de alimentação à fonte de alimentação (18/[Figura 3](#page-6-0)).
- 3. Ligue o cabo de alimentação a uma tomada ligada à terra.

#### **2.3.2 Ligar ao computador ou à rede de computadores**

#### **! Atenção!**

**Se a ligação à terra for insuficiente ou não existir, podem ocorrer danos durante o funcionamento. Certificar-se de que todos os computadores ligados à impressora de etiquetas, bem como o cabo de ligação estejam ligados à terra.**

 $\blacktriangleright$  Ligar a impressora de etiquetas ao computador ou à rede, com um cabo adequado.

Pormenores sobre a configuração das interfaces individuais  $\triangleright$  Manual de configuração.

#### **2.4 Ligar o aparelho**

Quando todas as ligações estiverem criadas:

▶ Ligar a impressora através do interruptor de rede (17/[Figura 3](#page-6-0)). A impressora executa um teste ao sistema e indica depois, no visor, o estado do sistema *Pronta*.

# <span id="page-8-0"></span>**3 Ecrã tátil 9**

<span id="page-8-1"></span>O utilizador pode controlar o funcionamento da impressora através do ecrã tátil. Por exemplo:

- cancelar, continuar ou interromper impressões,
- definir parâmetros de impressão como, por exemplo, nível de calor da cabeça de impressão, velocidade de impressão, configuração das interfaces, do idioma e da hora ( $\triangleright$  manual de configurações),
- Controlar o modo Stand alone com dispositivos de armazenamento de memória ( $\triangleright$  manual de configurações),
- Realizar a atualização do firmware ( $\triangleright$  manual de configurações).

Também é possível controlar várias funções e configurações através dos próprios comandos da impressora com aplicações de software, ou através da programação direta com um computador. Pormenores  $\triangleright$  manual de programação. As configurações realizadas no ecrã tátil servem de regulação básica da impressora de etiquetas.

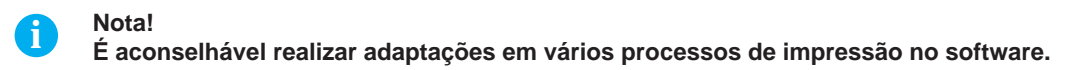

#### **3.1 Ecrã inicial**

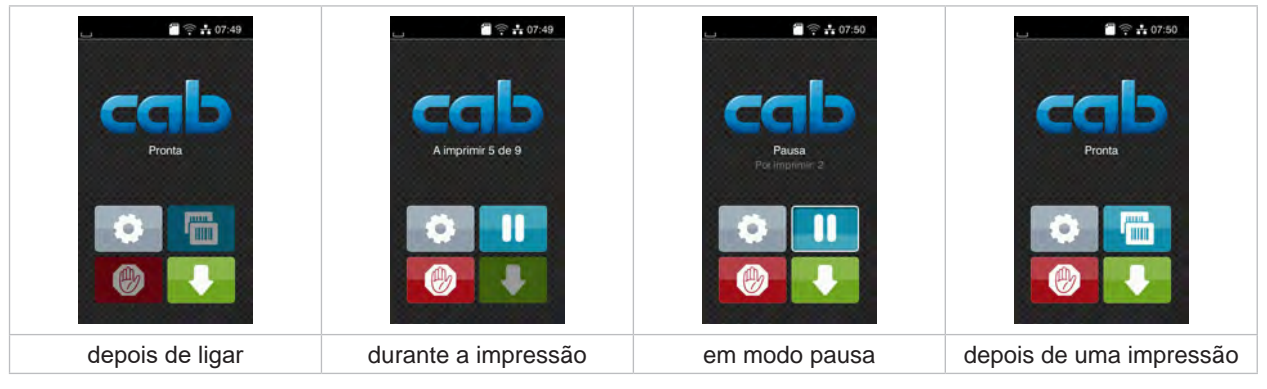

Figura 4 Ecrã inicial

O ecrã tátil é acionado diretamente pela pressão do dedo:

- Para abrir um menu ou selecionar um ponto do menu, tocar brevemente no respetivo símbolo.
- Para percorrer a lista (scroll), deslocar o dedo sobre o ecrã, para cima ou para baixo.

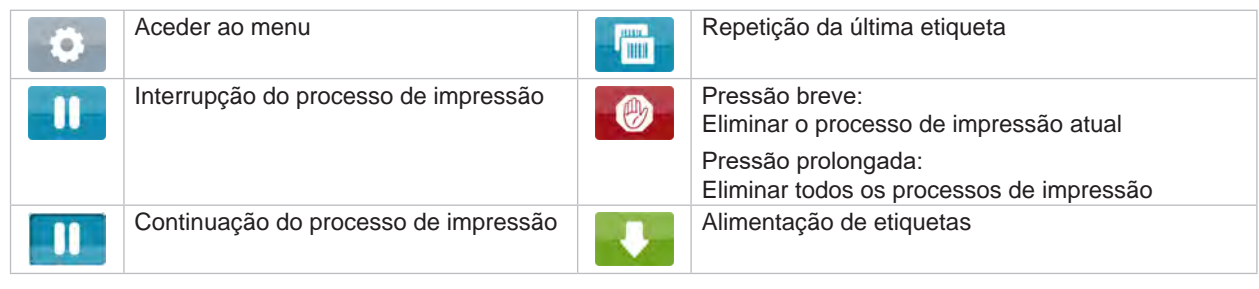

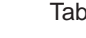

Tabela 1 Botões no ecrã inicial

**i Nota! Os botões inativos estão escurecidos.**

#### **10 10 3 [Ecrã tátil](#page-8-1)**

Em algumas configurações de software ou hardware, são exibidos ícones adicionais no ecrã inicial:

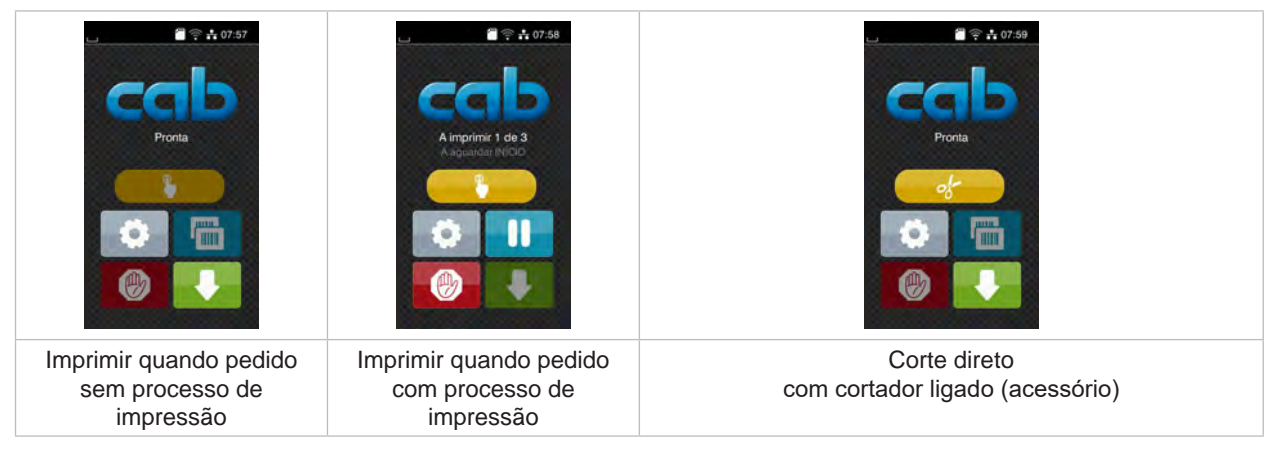

Figura 5 Botões opcionais no ecrã inicial

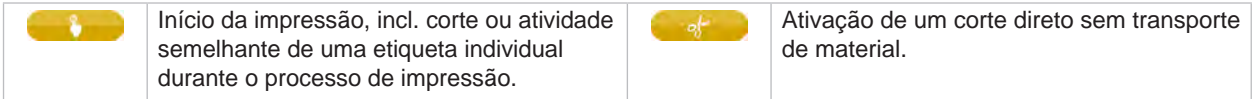

Tabela 2 Botões opcionais no ecrã inicial

O cabeçalho apresenta informações diferentes, consoante a configuração, sob a forma de Widgets:

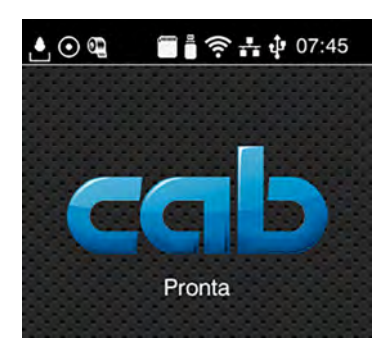

Figura 6 Widgets no cabeçalho

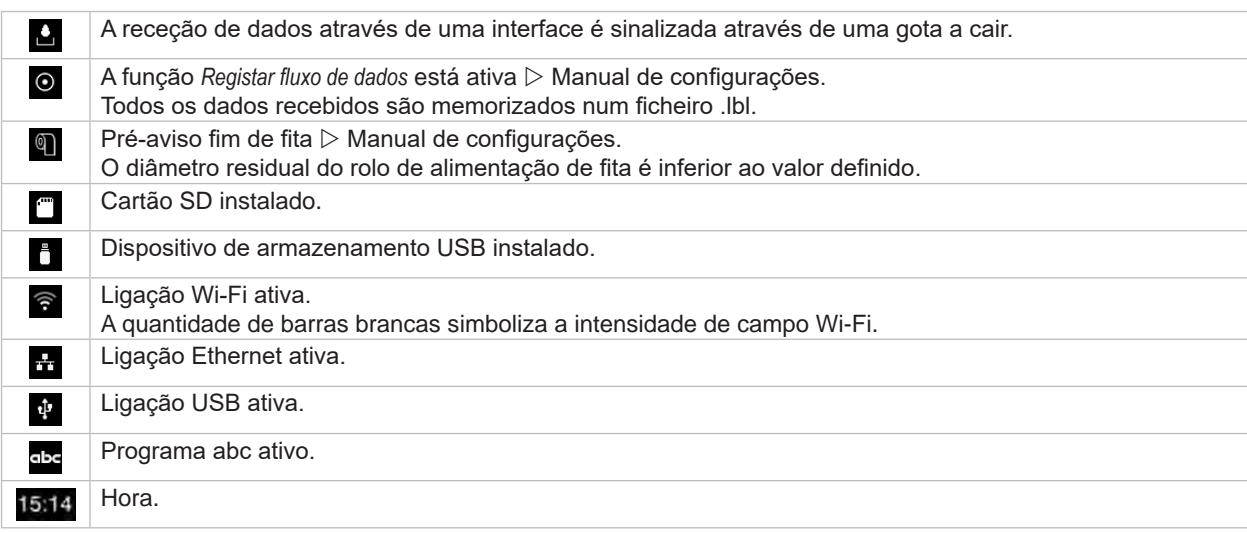

Tabela 3 Widgets no ecrã inicial

#### <span id="page-10-0"></span>**3 [Ecrã tátil](#page-8-1)**

### **3.2 Navegar no menu**

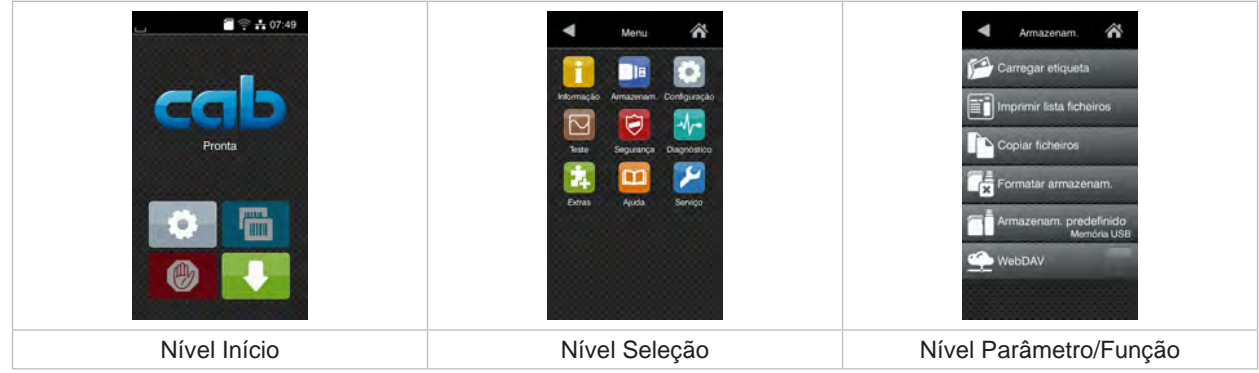

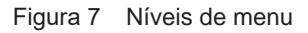

 $\triangleright$  Para saltar para o menu, premir no nível Início

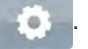

- Selecionar o tema no nível Seleção. Os vários temas possuem subestruturas com outros níveis de seleção. Com **T** regressa-se ao nível superior, com **T** regressa-se ao nível Início.
- X Continuar a seleção, até se alcançar o nível Parâmetro/Função.
- X Selecionar a função. A impressora executa a função, eventualmente, após uma caixa de diálogo preliminar. - ou-

Selecionar parâmetro. As possibilidades de ajuste dependem da natureza do parâmetro.

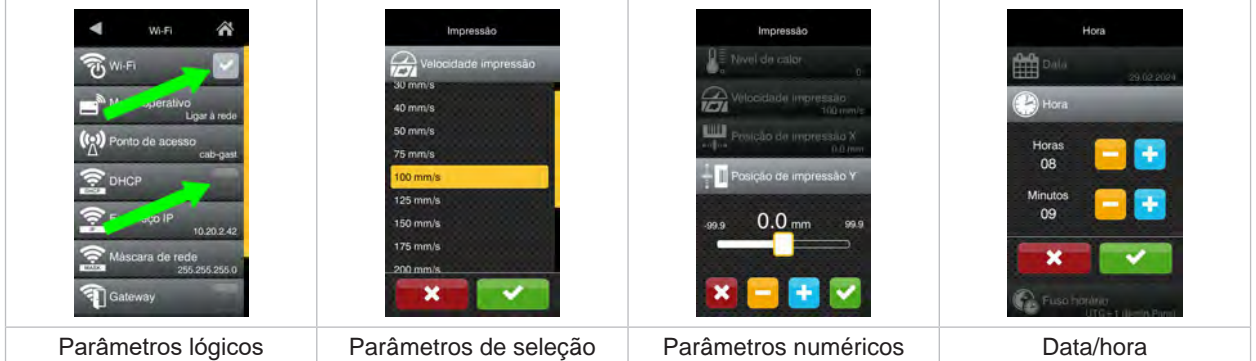

Figura 8 Exemplos de configuração de parâmetros

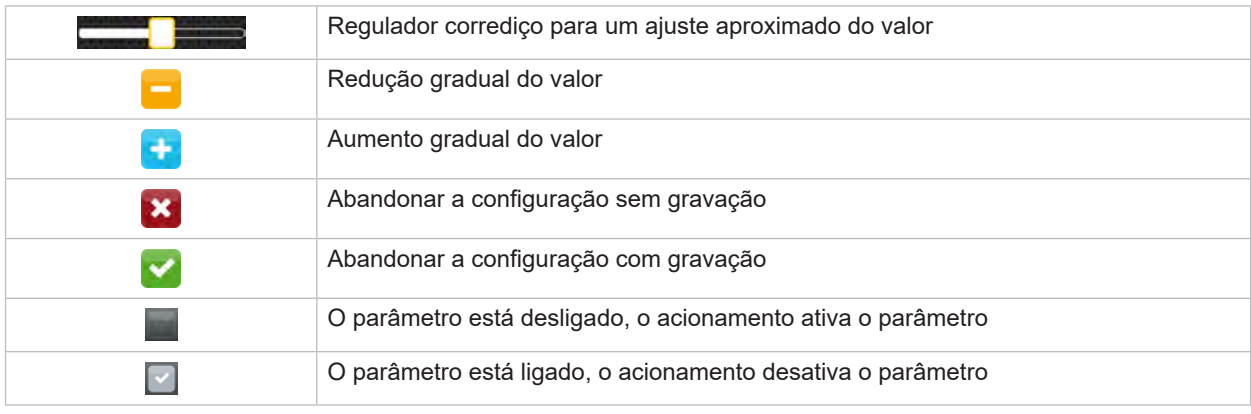

Tabela 4 Botões

#### <span id="page-11-0"></span>**12 4 Inserir material 12**

#### **4.1 Inserir o material do rolo**

<span id="page-11-1"></span>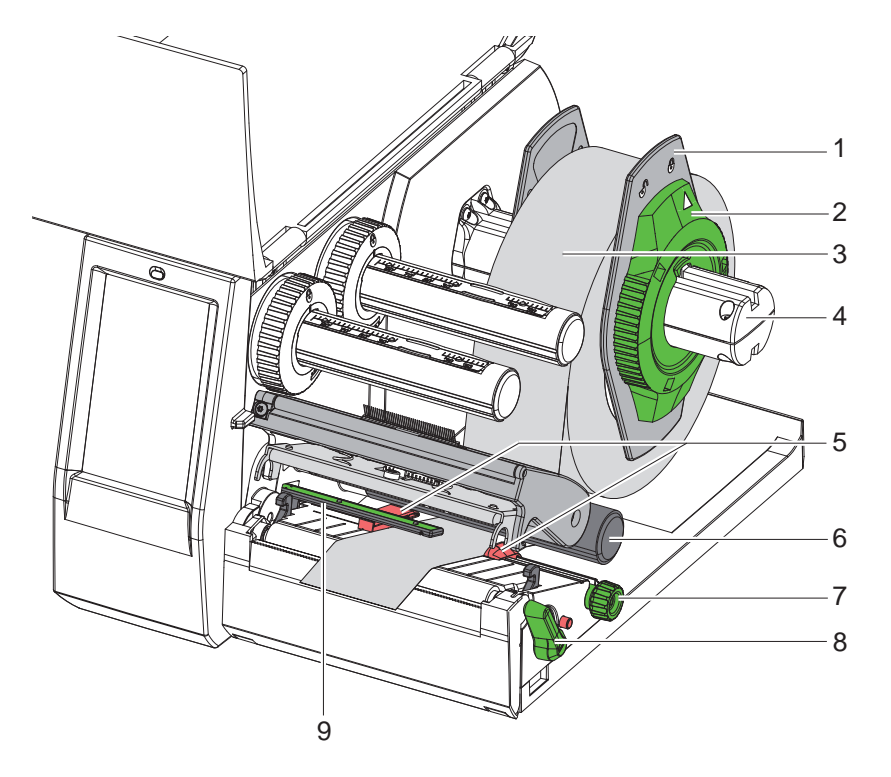

Figura 9 Inserir o material do rolo

- 1. Rodar o anel de ajuste (2) no sentido contrário ao dos ponteiros do relógio, por forma a que a seta fique virada para o símbolo  $\bigcap_{i=1}^n$ , e desapertar o limitador de margem (1).
- 2. Retirar o limitador de margem (1) do suporte de rolos (4).
- 3. Deslocar o rolo do material (3) no suporte de rolos (4), de forma a que o lado do material a imprimir fique virado para cima.
- 4. Assentar o limitador de margem (1) no suporte de rolos (4) e deslocar até ambos os limitadores de margem ficarem encostados no rolo de material (3) e se sentir uma resistência significativa ao deslocar.
- 5. Rodar o anel de ajuste (2) no sentido dos ponteiros do relógio, por forma a que a seta fique virada para o símbolo  $\widehat{\Box}$ , e apertar o limitador de margem (1) no suporte de rolos.
- 6. Rodar a alavanca (8) no sentido contrário ao dos ponteiros do relógio, para abrir a cabeça de impressão.
- 7. Ajustar o limitador de margem (5) com a ajuda do botão recartilhado (7), de forma a que o material caiba entre ambos os limitadores de margem.
- 8. Passar o material por baixo do rolo inversor (6) através da unidade de impressão.

#### **! Atenção!**

- ▶ Passar o material, por baixo, ao longo da barreira luminosa das etiquetas (9).
- 9. Colocar o limitador de margem (5), de forma a que o material passe sem ficar preso.
- 10. Ajustar a barreira luminosa das etiquetas ( $\triangleright$  [4.2 na página 13](#page-12-1)).
- 11. Pressionar o suporte da cabeça para baixo e rodar a alavanca (8) no sentido dos ponteiros do relógio, para bloquear a cabeça de impressão.

#### <span id="page-12-0"></span>**4 [Inserir material](#page-11-1)**

### **4.2 Ajustar a barreira luminosa das etiquetas**

<span id="page-12-1"></span>**i Nota! No estado de fornecimento, o sensor de etiquetas (2) encontra-se a meio do curso do papel. Um ajuste da barreira luminosa das etiquetas (1) só deve ser efetuado no caso da utilização de certos materiais:**

- **• Material com marcas reflexivas ou perfurações descentradas**
- **• Material multi-faixa com número de faixas par**
- **• Material com etiquetas com formato irregular**

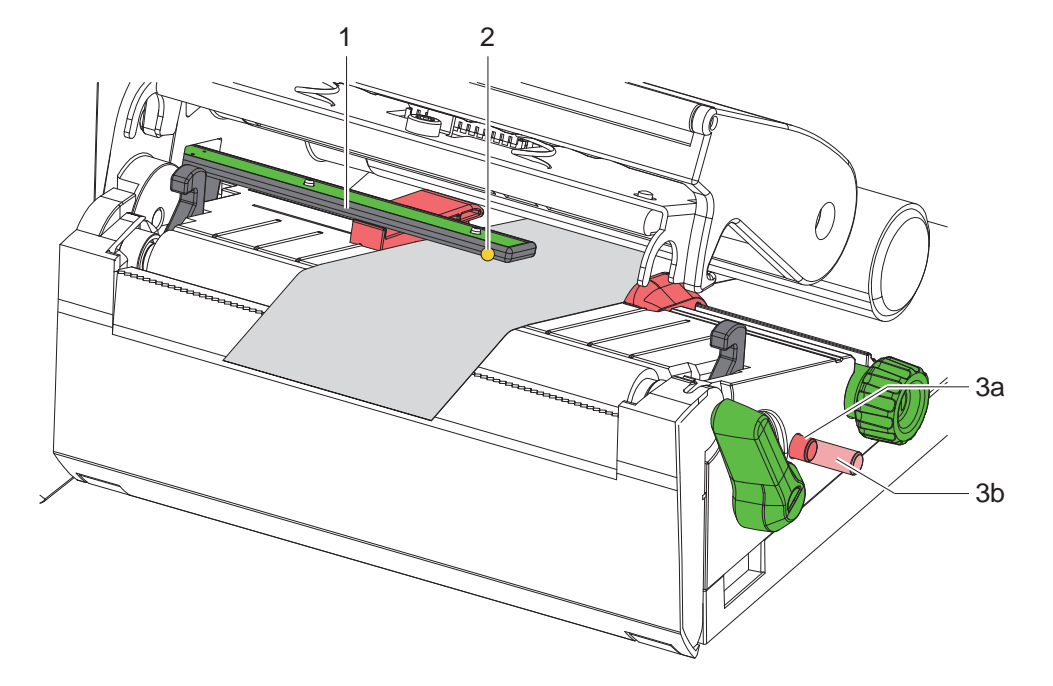

Figura 10 Ajustar a barreira luminosa das etiquetas

A posição do sensor está marcada com um LED amarelo.

- 1. Abrir a cabeça de impressão.
- 2. Colocar o botão rotativo (3) na posição de ajuste (3b) premindo-o.
- 3. Rodar o botão rotativo (3) para posicionar a barreira luminosa das etiquetas de modo que o sensor (2) possa registar a aresta dianteira da etiqueta, a marca reflexiva ou a perfuração.
- 4. Colocar o botão rotativo (3) na posição inicial (3a) premindo-o novamente.

### <span id="page-13-0"></span>**14 14 4 [Inserir material](#page-11-1)**

#### **4.3 Inserir a fita de transferência**

**i Nota! Numa impressão térmica direta, não inserir qualquer fita de transferência ou, se necessário, remover qualquer fita de transferência eventualmente já inserida.**

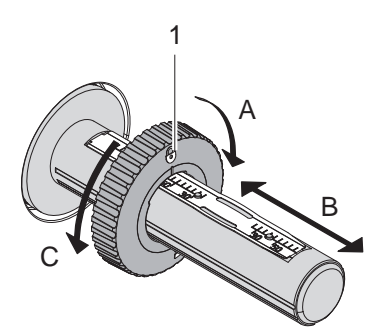

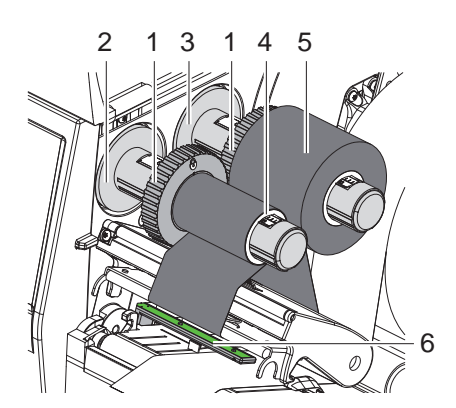

<span id="page-13-1"></span>Figura 11 Ajuste dos limitadores de margem Figura 12 Inserir a fita de transferência

- 1. Antes de inserir a fita de transferência, limpar a cabeça de impressão ( $\triangleright$  [6.3 na página 18](#page-17-1)).
- 2. Abrir a cabeça de impressão.
- 3. Ajustar o limitador de margem (1) ao desenrolador (3) de acordo com a largura da fita de transferência [\(Figura 11\)](#page-13-1):
- Segurar o enrolador e desbloquear o limitador de margem (1) rodando-o no sentido A.
- Deslocar o limitador de margem (1) no sentido B e ajustá-lo, com a ajuda da escala, à largura da fita de transferência.
- Segurar o enrolador e bloquear o limitador de margem (1) rodando-o no sentido C.
- 4. Deslocar a fita de transferência (5) até ao limitador de margem (1) no desenrolador (3), de forma a que o revestimento colorido da fita fique virado para baixo ao desenrolar.

#### **i Nota!**

**Para enrolar a fita, é necessária um núcleo (4) que seja, no mínimo, tão largo como o rolo de alimentação.** 

- X **Ao substituir a fita de transferência, utilizar o núcleo da fita para enrolar.**
- 5. Ajustar a posição do limitador de margem no enrolador à largura do núcleo da fita (4) e empurrar o núcleo para o enrolador (2).
- 6. Passar a fita de transferência pelo módulo de impressão, tal como ilustrado na [Figura 13](#page-13-2).

#### **! Atenção!**

#### X **Passar a fita de transferência pelo sensor de etiquetas (6).**

- 7. Fixar o início da fita de transferência a meio do núcleo da fita (4) com fita cola. Observar aqui o sentido de rotação do enrolador da fita de transferência no sentido contrário ao dos ponteiros do relógio.
- 8. Rodar o enrolador da fita de transferência (2) no sentido contrário ao dos ponteiros do relógio, para alisar o curso da fita de transferência.
- 9. Fechar a cabeça de impressão.

<span id="page-13-2"></span>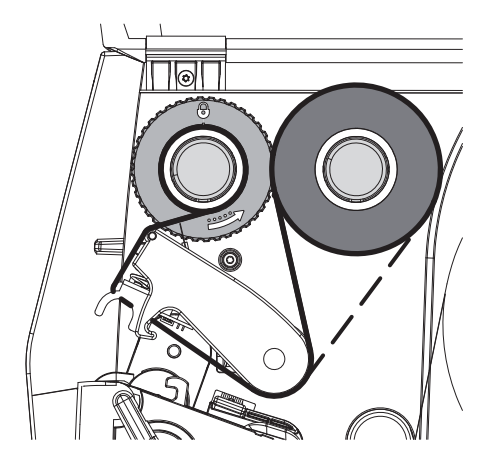

Figura 13 Curso da fita de transferência

#### <span id="page-14-0"></span>**4 [Inserir material](#page-11-1)**

### **4.4 Ajustar o curso da fita de transferência**

<span id="page-14-1"></span>A formação de pregas no curso da fita de transferência pode causar erros na impressão da imagem. Para evitar a formação de pregas, a inversão da fita de transferência (2) pode ser ajustada.

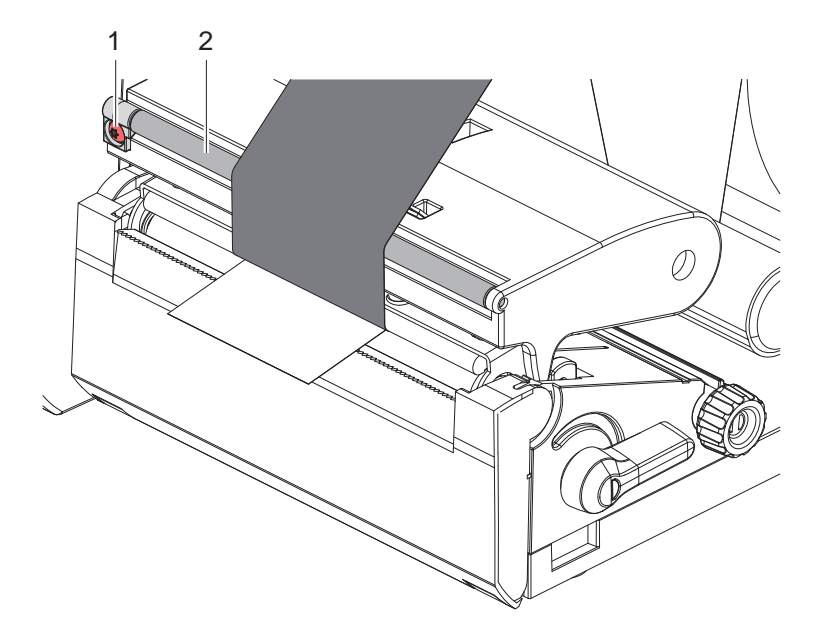

Figura 14 Ajustar o curso da fita de transferência

**i Nota! Para obter os melhores resultados, o ajuste deve ser realizado durante a impressão.**

- ▶ Utilizando uma chave de parafusos Torx TX10, rodar o parafuso (1) e observar o comportamento da fita.
- Rodando no sentido dos ponteiros do relógio, é esticada a fita no exterior.
- Rodando no sentido contrário ao dos ponteiros do relógio, é esticada a fita no interior.

## <span id="page-15-0"></span>**16 5 Impressão 16**

# **! Atenção!**

**Dano da cabeça de impressão devido a utilização incorreta!**

- $\triangleright$  Não tocar no lado inferior da cabeça de impressão com os dedos ou com um objeto pontiagudo.
- X **Ter atenção para que as etiquetas não tenham impurezas.**
- X **Manter uma superfície plana das etiquetas. As etiquetas ásperas atuam como lixa e reduzem a durabilidade da cabeça de impressão.**
- X **Imprimir com uma temperatura da cabeça de impressão o mais baixa possível.**

A impressora está operacional, quando todas as ligações estiverem criadas e quando as etiquetas e a fita de transferência estiverem inseridas.

#### **5.1 Impressão no modo de destacar**

Depois da impressão, a tira de material é retirada com a mão. A impressora está equipada com uma aresta de destacar.

# **5.2 Impressão no modo de corte**

 Para a EOS2 e a EOS5, estão disponíveis lâminas de corte como acessórios. Com as lâminas de corte instaladas, as etiquetas e o material contínuo podem ser cortados automaticamente após a impressão.

#### <span id="page-16-0"></span>**6 Limpeza 17**

#### **6.1 Instruções de limpeza**

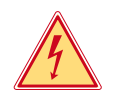

# <span id="page-16-1"></span>**Perigo!**

#### **Perigo de vida devido a choque elétrico!**

X **Antes de realizar qualquer trabalho de manutenção, desligar a impressora da rede elétrica.**

A impressora de etiquetas requer muito pouca manutenção.

É importante limpar regularmente a cabeça de impressão térmica direta. Esta limpeza garante uma imagem impressa com uma boa qualidade constante, e contribui significativamente para evitar um desgaste precoce da cabeça de impressão.

Caso contrário, a manutenção resume-se a uma limpeza mensal do aparelho.

#### **! Atenção!**

**Dano da impressora devido a produtos de limpeza abrasivos! Não utilizar produtos abrasivos ou solventes para limpar as superfícies exteriores ou os módulos.**

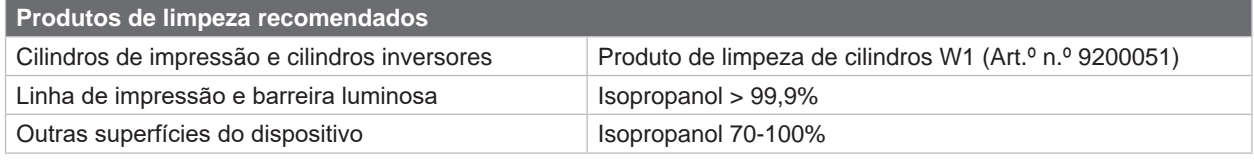

Tabela 5 Produtos de limpeza recomendados

▶ Remover a poeira e os resíduos de papel na zona de impressão com um pincel suave ou um aspirador.

#### **6.2 Limpar o cilindro de impressão**

A sujidade no cilindro de impressão pode prejudicar a imagem impressa e o transporte do material.

#### **! Atenção!**

**Danos no cilindro de impressão.**

▶ Não utilizar objetos afiados (facas, chaves de parafusos ou semelhantes) para limpar o cilindro de **impressão.**

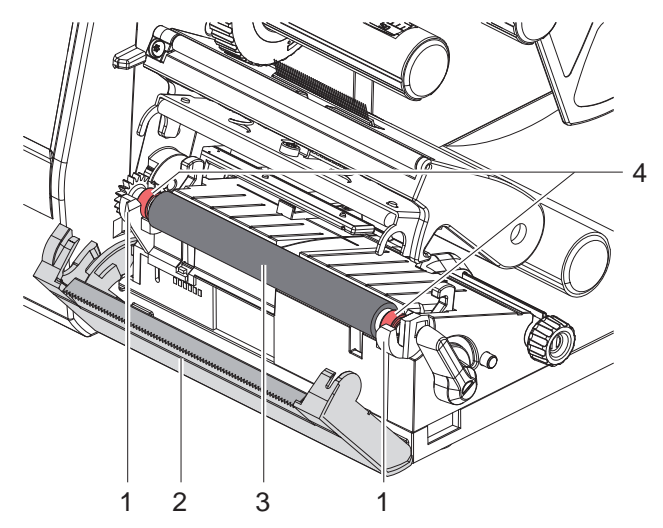

Figura 15 Cilindro de impressão

- Abrir a cabeça de impressão.
- Retirar as etiquetas da impressora.
- Abrir a aresta de destacar (2).
- Levantar o cilindro de impressão (3) primeiro no interior e depois no exterior para cima, para fora dos suportes (1).
- ▶ Remover os depósitos com o produto de limpeza de cilindros W1 e um pano macio.
- $\blacktriangleright$  Antes de voltar a colocar a impressora em funcionamento, aguardar aprox. 2 a 3 minutos.
- Se o cilindro apresentar danos, substituir o cilindro.
- **EX Pressionar o cilindro de impressão com os** rolamentos (4) nos suportes (1), até encaixar.
- $\blacktriangleright$  Fechar a aresta de destacar (2).

#### <span id="page-17-0"></span>**18 18 6 [Limpeza](#page-16-1)**

#### **6.3 Limpar cabeça de impressão**

<span id="page-17-1"></span>

- Intervalos de limpeza: Impressão térmica direta depois de cada substituição do rolo de etiquetas
	- Impressão por transferência térmica depois de cada substituição do rolo de fita de transferência

Durante a impressão podem acumular-se impurezas na cabeça de impressão, que prejudicam a imagem impressa, por ex., diferenças de contraste ou tiras verticais.

# **! Atenção!**

**Dano da cabeça de impressão!**

- X **Não utilizar objetos pontiagudos ou duros para limpar a cabeça de impressão.**
- X **Não tocar na camada de proteção de vidro da cabeça de impressão.**

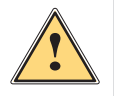

## **Cuidado!**

**Perigo de lesão devido a cabeça de impressão quente.**

X **Certificar-se de que a cabeça de impressão arrefeceu antes da limpeza.**

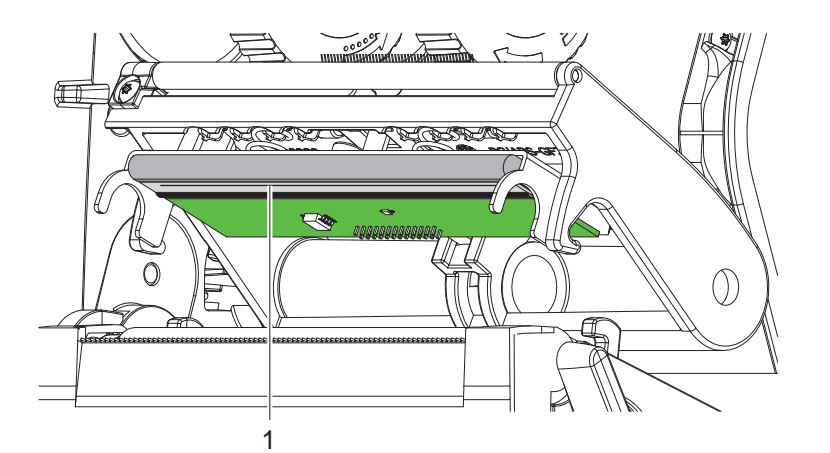

Figura 16 Linha de aquecimento da cabeça de impressão

- X Girar a cabeça de impressão para fora.
- ▶ Retirar as etiquetas e a fita de transferência da impressora.
- ▶ Limpar a cabeça de impressão com um cotonete embebido em isopropanol > 99,9% ou um pano macio.
- ▶ Deixar secar a cabeca de impressão 2 a 3 minutos.

# <span id="page-18-0"></span>**7 Eliminação de erros 19**

#### **7.1 Visor das mensagens de erro**

<span id="page-18-2"></span>Se ocorrer um erro, surge no visor uma mensagem de erro:

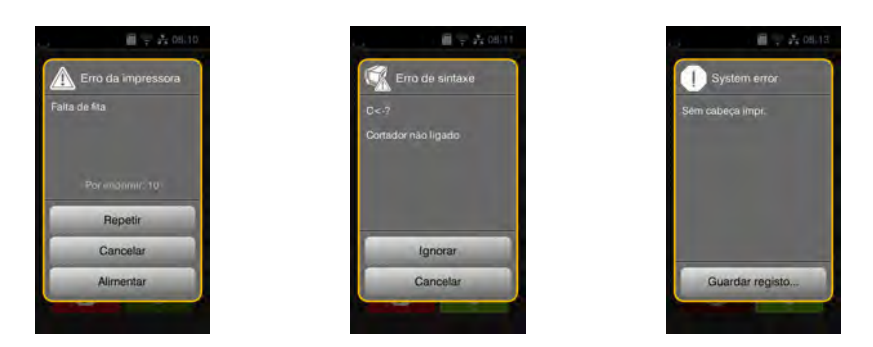

Figura 17 Visores de mensagens de erro

A eliminação do erro varia em função do tipo de erro  $\triangleright$  [7.2 na página 19](#page-18-1).

Para prosseguir com o funcionamento, são sugeridas as seguintes hipóteses no visor das mensagens de erro:

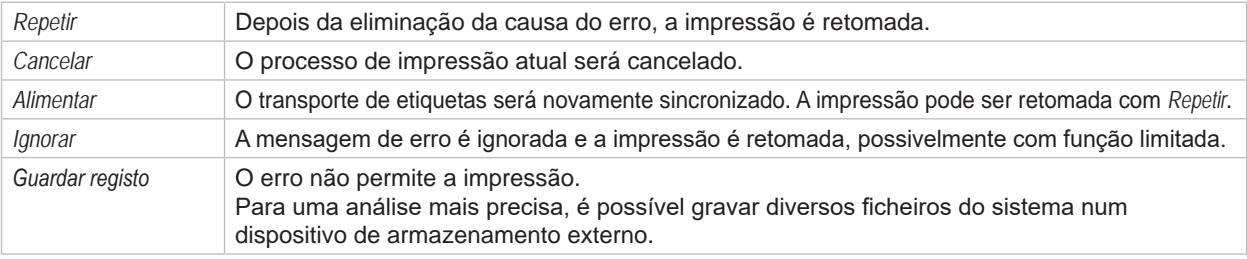

Tabela 6 Botões no visor das mensagens de erro

# **7.2 Mensagens de erro e eliminação do erro**

<span id="page-18-1"></span>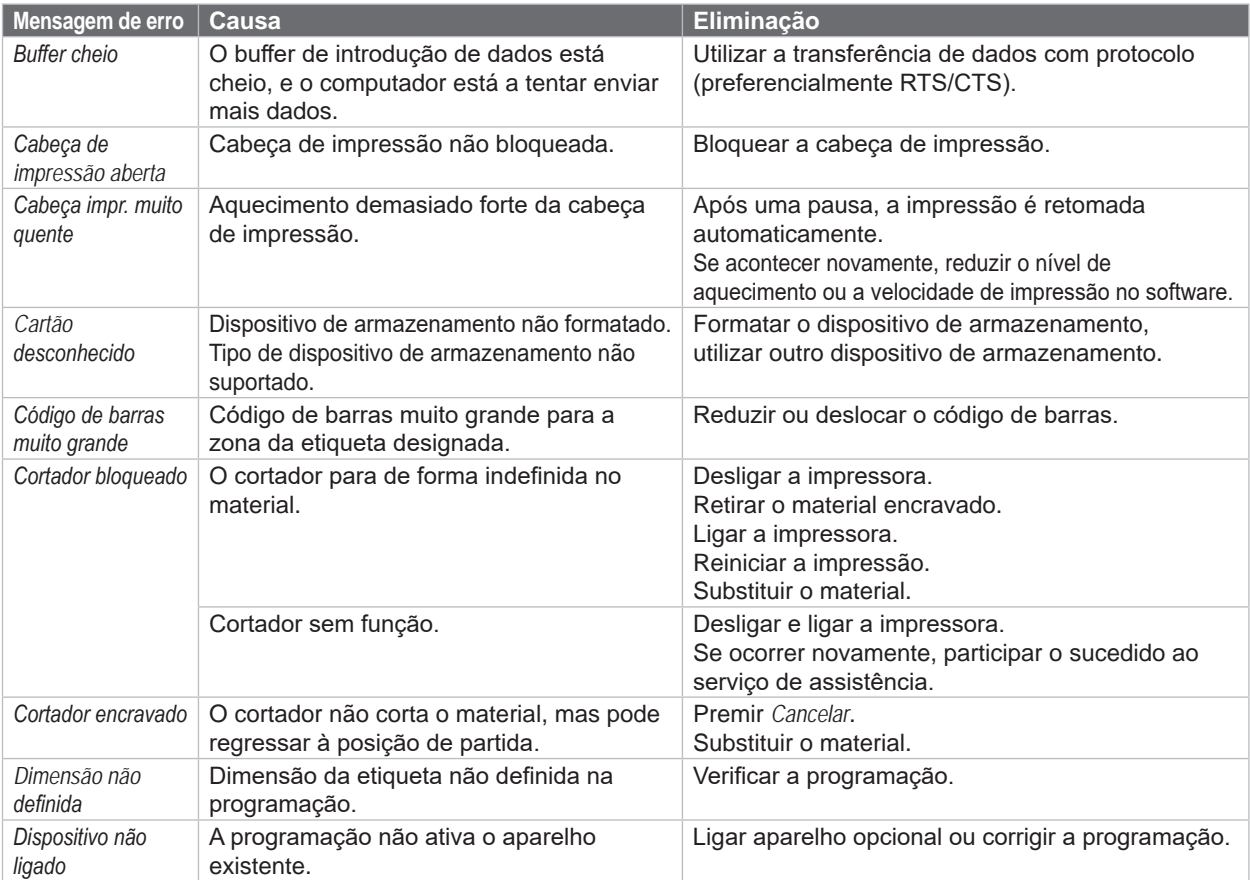

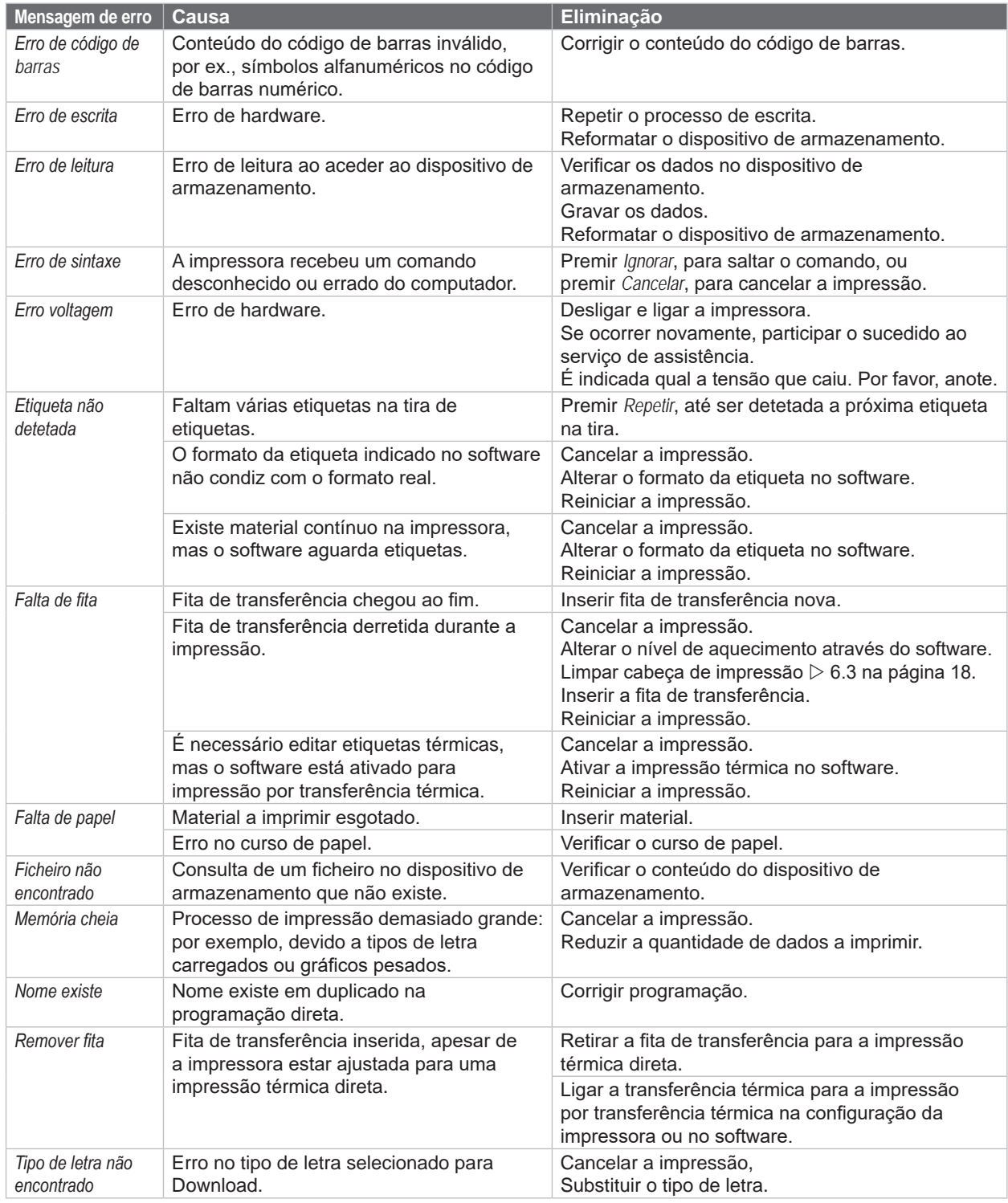

Tabela 7 Mensagens de erro e eliminação do erro

# <span id="page-20-0"></span>**7 [Eliminação de erros](#page-18-2) 21**

# **7.3 Eliminação do erro**

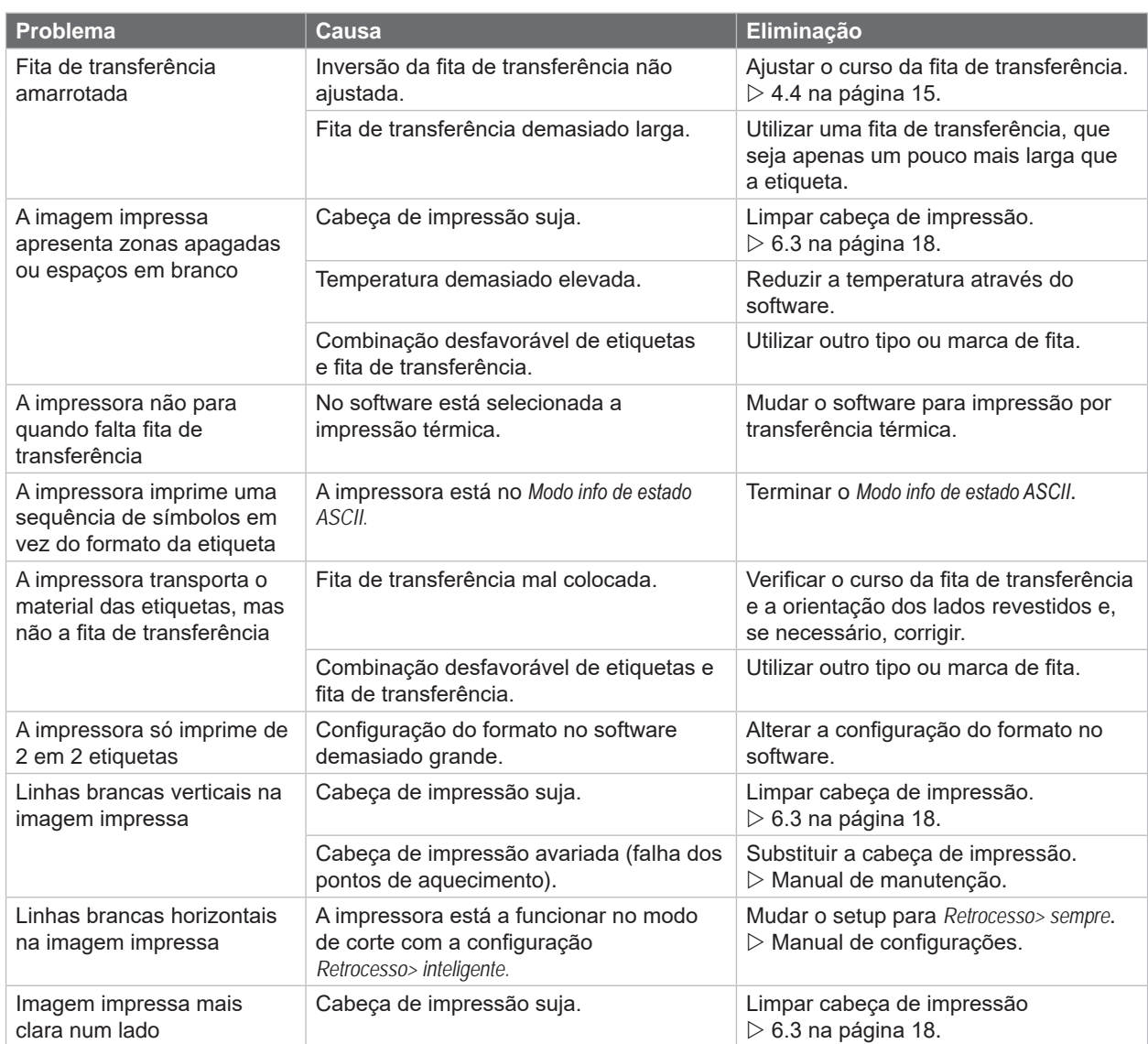

Tabela 8 Eliminação do erro

# <span id="page-21-0"></span>**22 8 Etiquetas / material contínuo 22**

# **8.1 Dimensões das etiquetas / material contínuo**

<span id="page-21-1"></span>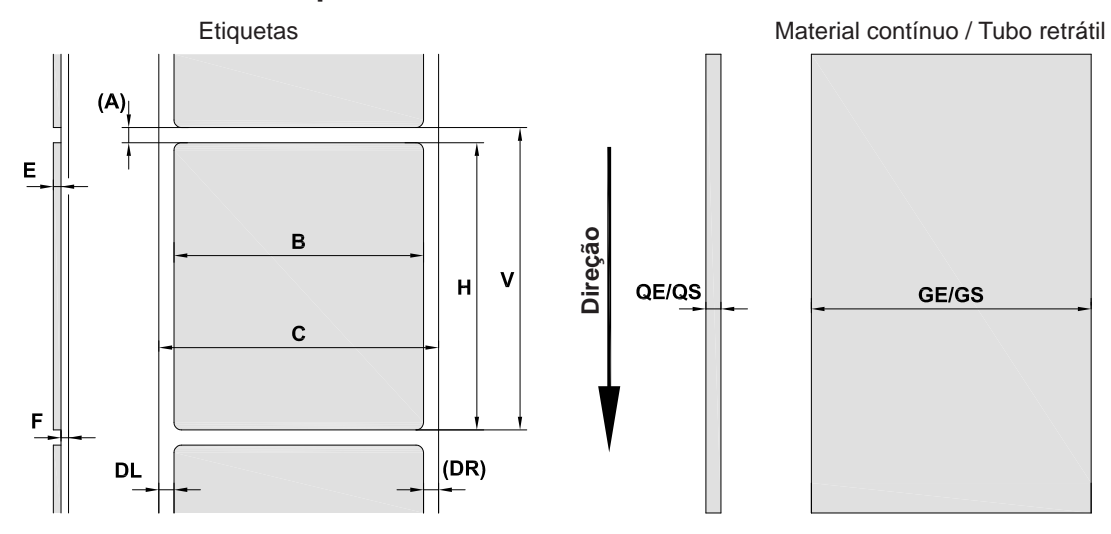

Figura 18 Dimensões das etiquetas / material contínuo

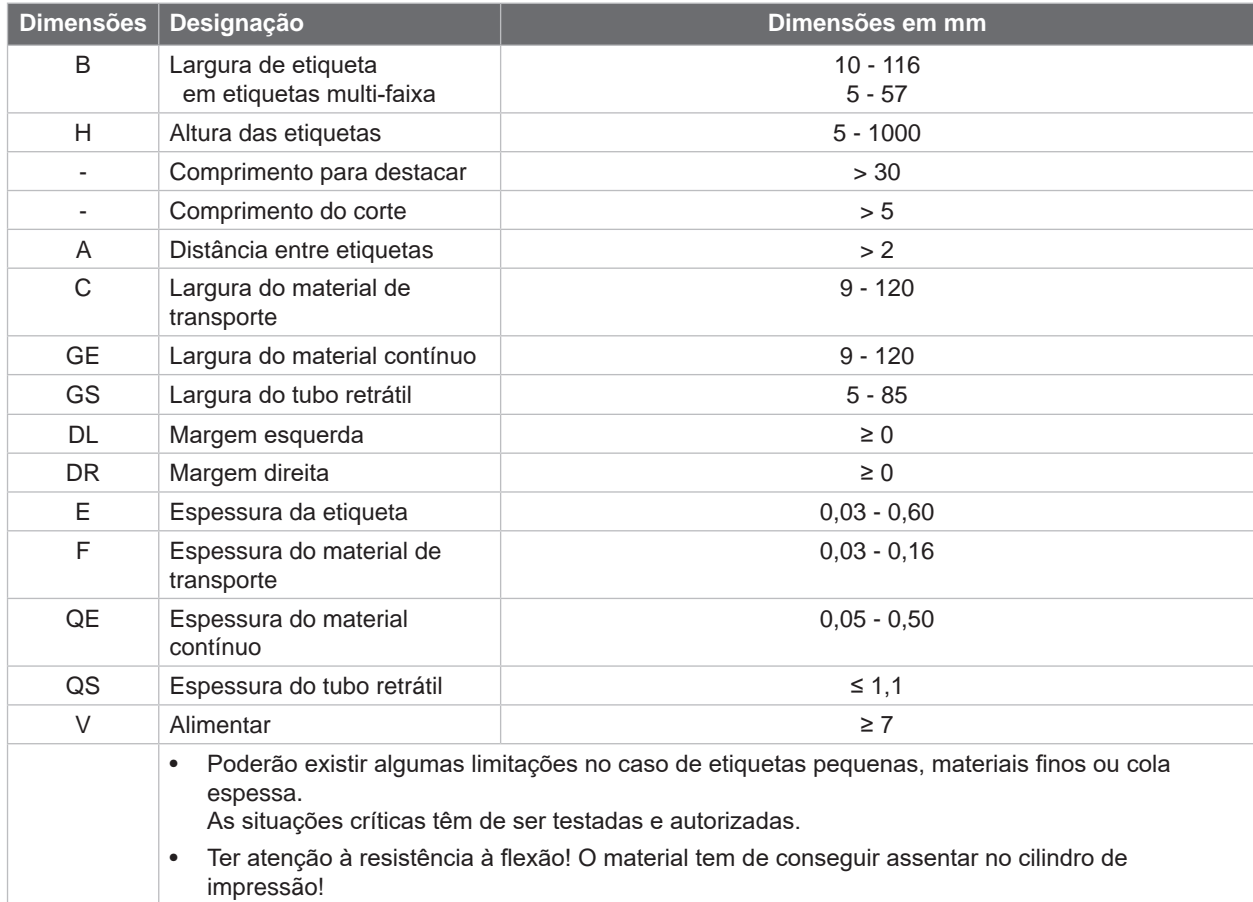

Tabela 9 Dimensões das etiquetas / material contínuo

# <span id="page-22-0"></span>**8 [Etiquetas / material contínuo](#page-21-1)**

# **8.2 Dimensões do aparelho**

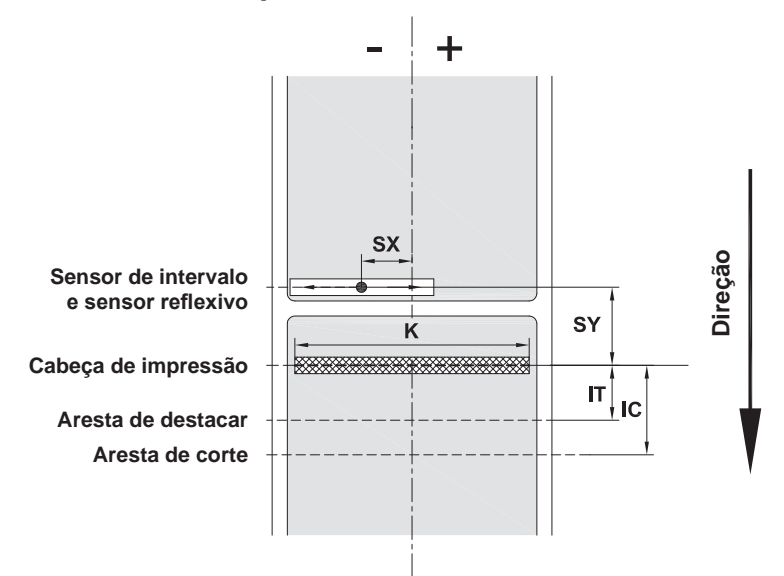

Figura 19 Dimensões do aparelho

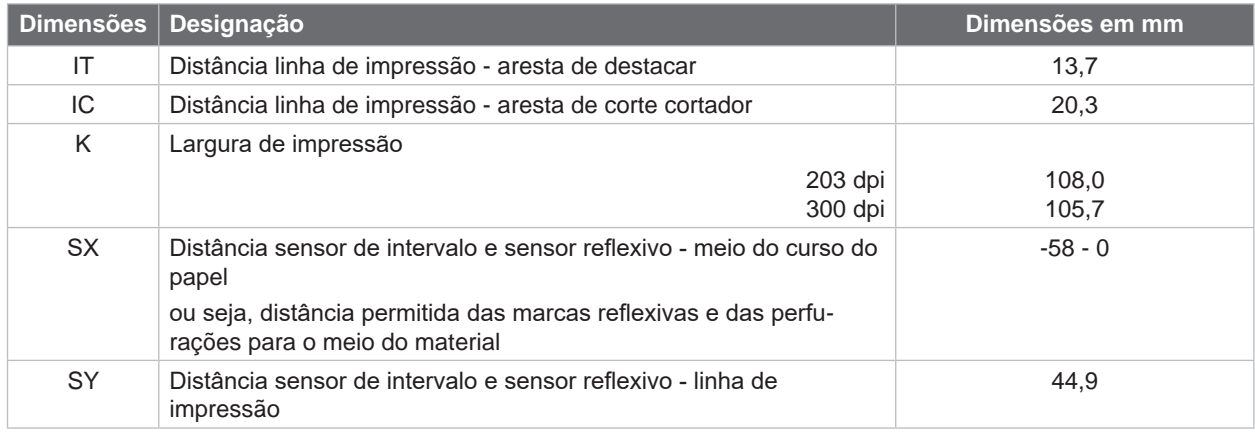

Tabela 10 Dimensões do aparelho

# <span id="page-23-0"></span>**24 24 8 [Etiquetas / material contínuo](#page-21-1)**

### **8.3 Dimensões para as marcas reflexivas**

Etiquetas com marcas reflexivas Material contínuo com marcas reflexivas

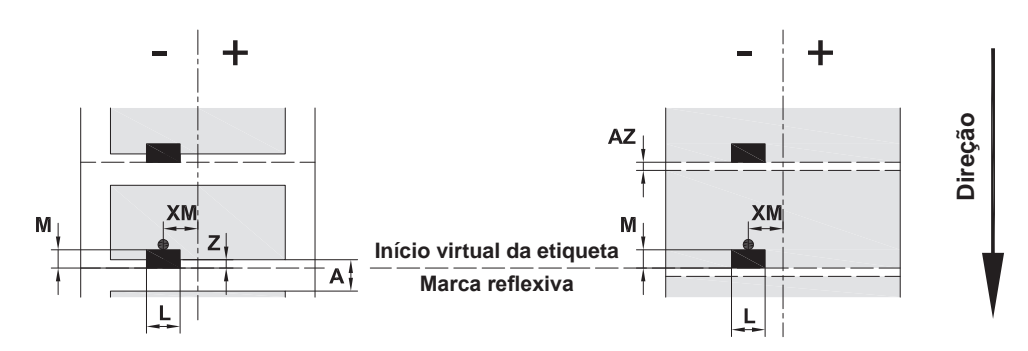

Figura 20 Dimensões para as marcas reflexivas

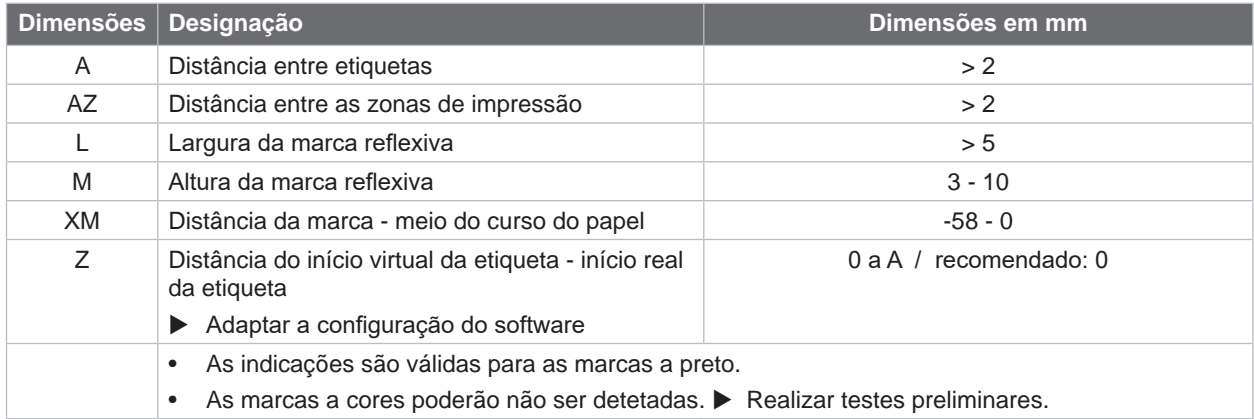

Tabela 11 Dimensões para as marcas reflexivas

**i Nota! A deteção de marcas reflexivas pelo sensor de etiquetas com materiais translúcidos é possível tanto no modo reflexivo como transmissivo.**

# <span id="page-24-0"></span>**8 [Etiquetas / material contínuo](#page-21-1)**

# **8.4 Dimensões para as perfurações**

Etiquetas com perfurações Material contínuo com perfurações

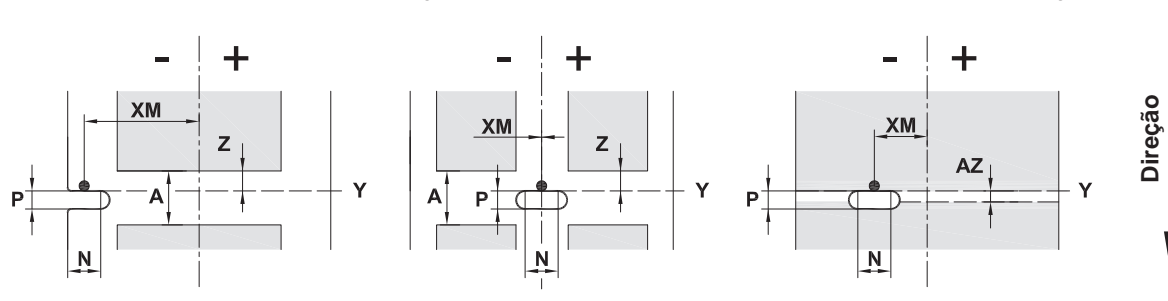

para perfuração na margem

Espessura mínima material de transporte 0,06 mm

Figura 21 Dimensões para as perfurações

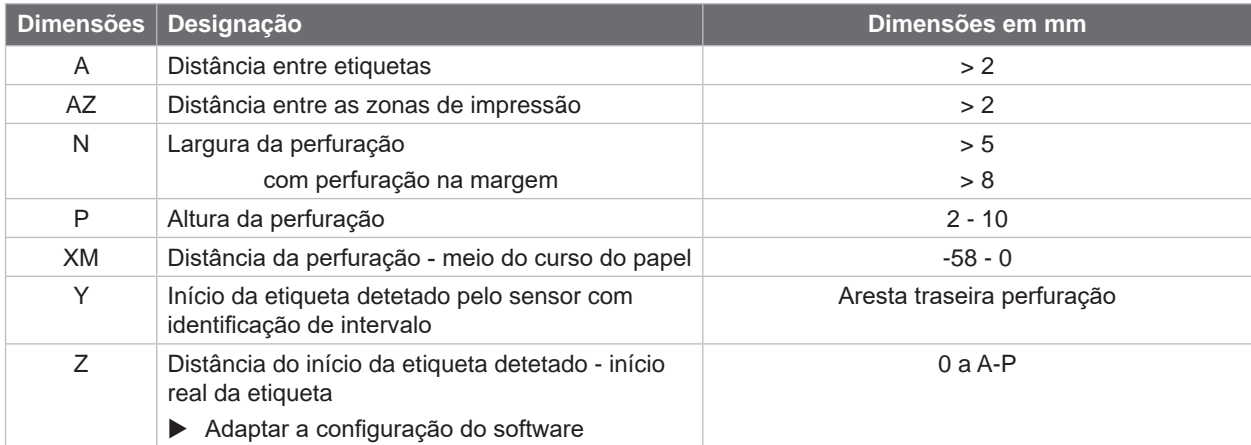

Tabela 12 Dimensões para as perfurações

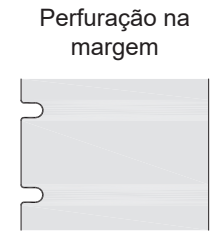

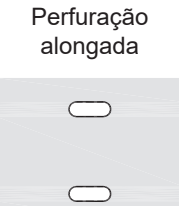

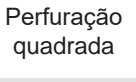

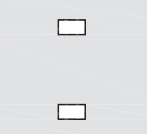

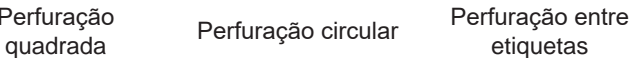

 $\circ$ 

 $\circ$ 

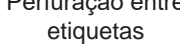

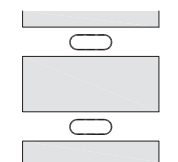

Não recomendado! Não recomendado!

Figura 22 Exemplos para as perfurações

#### <span id="page-25-0"></span>**26 9 Autorizações 26**

#### **9.1 Nota acerca da declaração de conformidade CE**

As impressoras de etiquetas EOS2 e EOS5 cumprem com as disposições aplicáveis dos Regulamentos da UE para a Saúde e Segurança:

- Diretiva 2014/35/UE sobre produtos elétricos para utilização dentro de limites de tensão definidos
- Diretiva 2014/30/UE sobre compatibilidade eletromagnética
- Diretiva 2011/65/UE sobre limitação da utilização de alguns materiais perigosos em aparelhos elétricos e eletrónicos

#### **Declaração de conformidade UE**

[https://www.cab.de/media/pushfile.cfm?file=](https://www.cab.de/media/pushfile.cfm?file=3394)3394

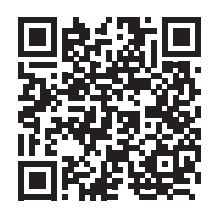

#### **9.2 FCC**

**NOTE : This equipment has been tested and found to comply with the limits for a Class A digital device, pursuant to Part 15 of the FCC Rules. These limits are designed to provide reasonable protection against harmful interference when the equipment is operated in a commercial environment. The equipment generates, uses, and can radiate radio frequency and, if not installed and used in accordance with the instruction manual, may cause harmful interference to radio communications. Operation of this equipment in a residential area is likely to cause harmful interference in which case the user may be required to correct the interference at his own expense.**

# <span id="page-26-0"></span>**10 Índice remissivo 27**

#### **A**

Ajustar o curso da fita de transferência...............................[14](#page-13-0), [15](#page-14-0) Alimentação de energia......................[5](#page-4-0) Ambiente ............................................[5](#page-4-0) **B** Bateria de lítio.....................................[5](#page-4-0) **C** Cabeça de impressão Dano ...........................................[16](#page-15-0) Limpar.........................................[18](#page-17-0) Carregar etiquetas............................[12](#page-11-0) **D**

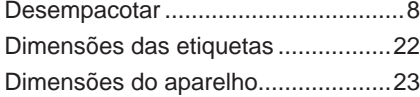

### **E**

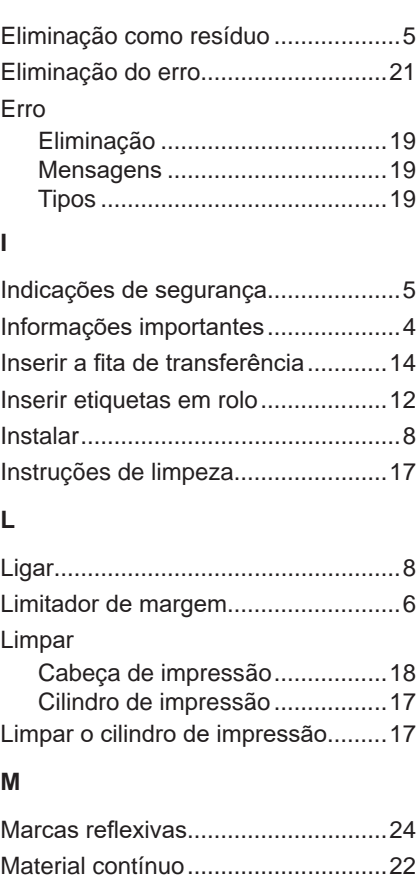

# Tensão de rede...................................[8](#page-7-0) Trabalhos de manutenção..................[5](#page-4-0)

**T**

**U**

Utilização correta................................[4](#page-3-0)

# **P**

Panorâmica do aparelho ....................[6](#page-5-0) Perfurações ......................................[25](#page-24-0)

Material fornecido...............................[8](#page-7-0) Modo de destacar.............................[16](#page-15-0) Esta página foi deixada em branco intencionalmente.